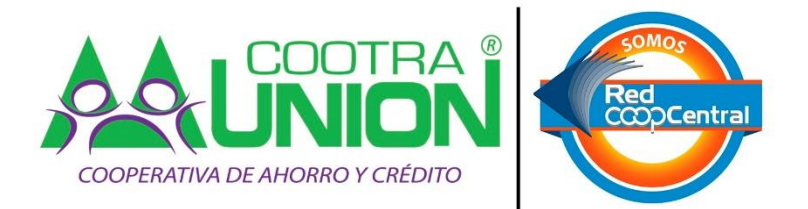

# **MANUAL PAGOS A TRAVÉS DEL BOTÓN PSE – APP MOVIL**

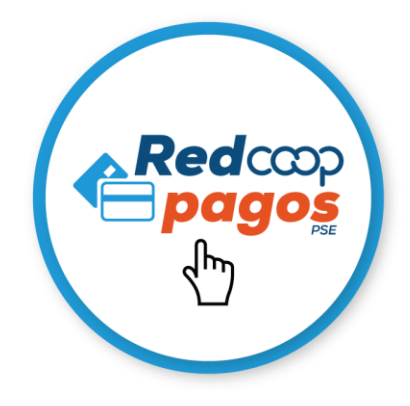

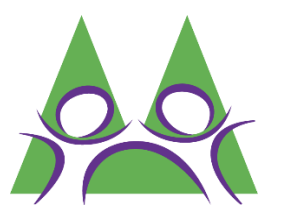

## **1. Ingresar a la aplicación de red coopcentral**

Debes de acceder a la aplicación de red coopcentral e ingresar el usuario y contraseña para acceder a las funciones de la app.

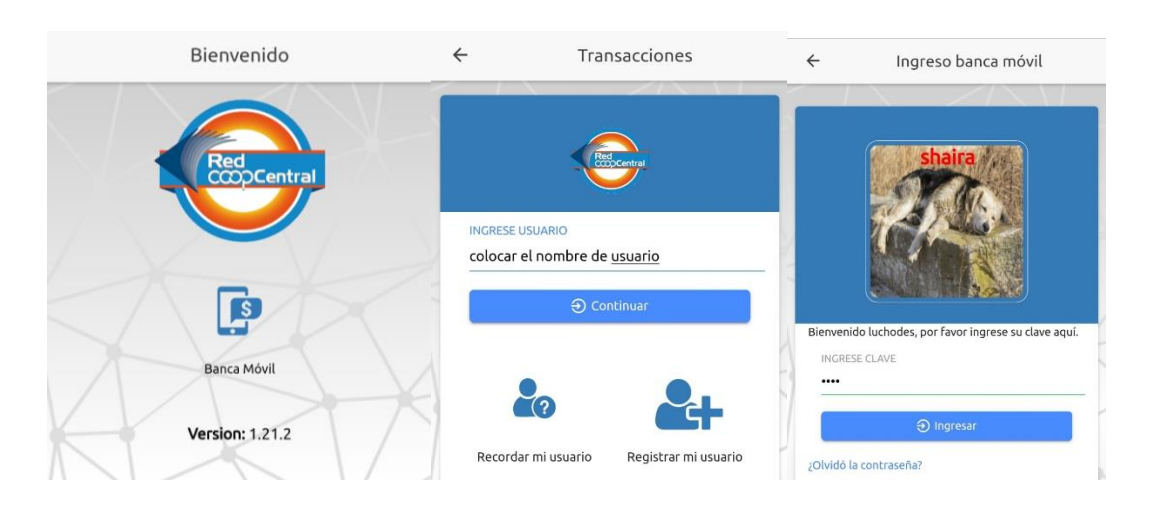

# **2. Dirigirse al módulo de pagos PSE**

Ir a la opción de pagos y transferencias, y RedCoop Pagos PSE, para iniciar el proceso de pagos por PSE.

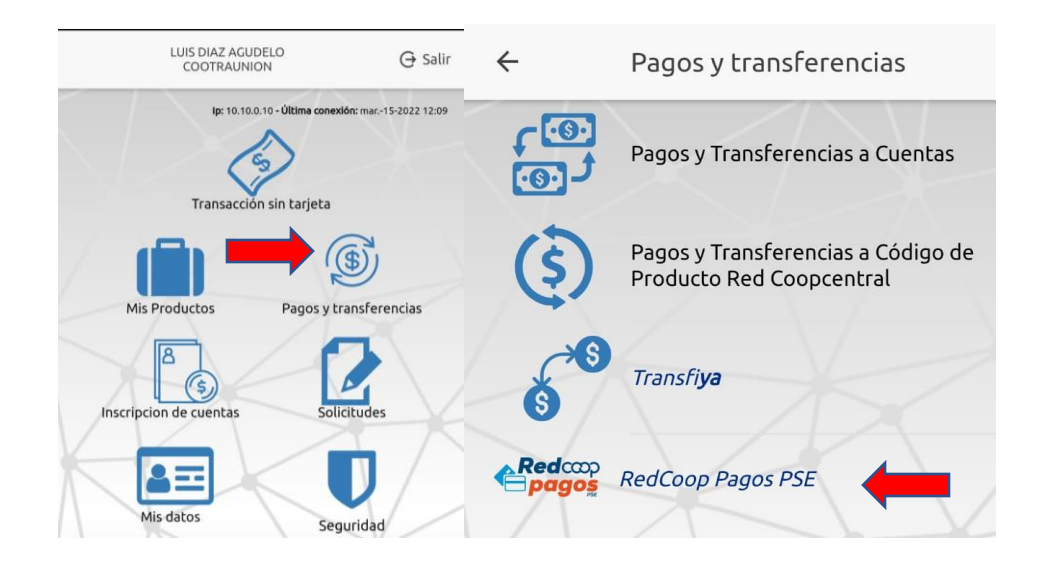

### **3. Escoger los productos a pagar.**

En el apartado de información de productos escoger las obligaciones a cancelar una a una, el cual se ira acumulando el valor total en la parte inferior, para su cancelación.

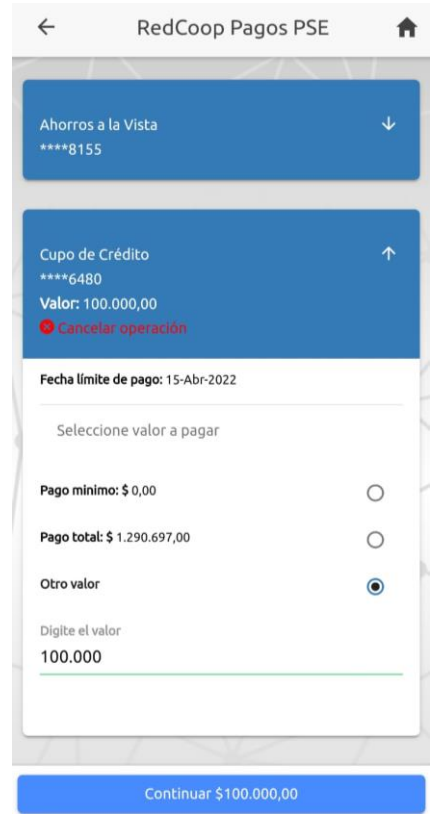

# **4. Información del pagador y detalle del pago.**

Si el depositante o dueño de la cuenta en donde se va a realizar la transacción de pago es diferente al asociado, debe de seleccionar la casilla "¿Depositante diferente al asociado?", y colocar los datos del propietario de la cuenta de ahorros o credito , seguidamente, rellenar el campo obligatorio con el detalle de la obligación y señalar la casilla de aceptación de términos y condiciones, e iniciar la transacción.

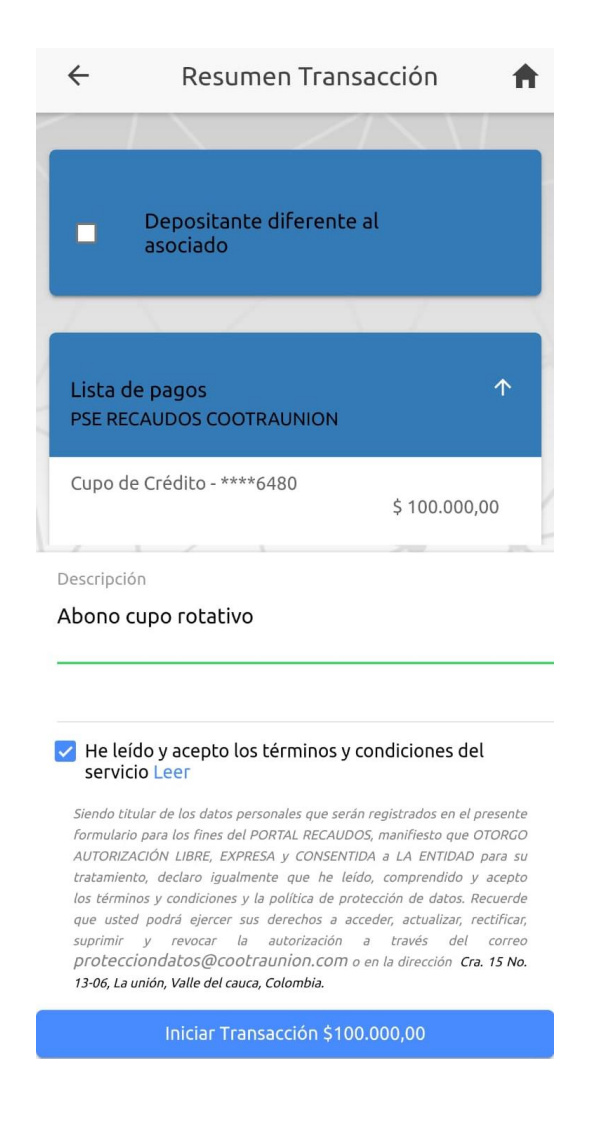

#### **5. Verificar y completar los datos**

Verificar si el monto de dinero si es el valor deseado a pagar, aceptar que ha leído los terminos y condiciones y por último seleccionar la entidad bancaria de su preferencia, recuerda que puede pagar por banca móvil (Nequi, Daviplata, Ahorro a la mano, etc.) y por último Accionar el botón de pagar, para continuar con el proceso de pago.

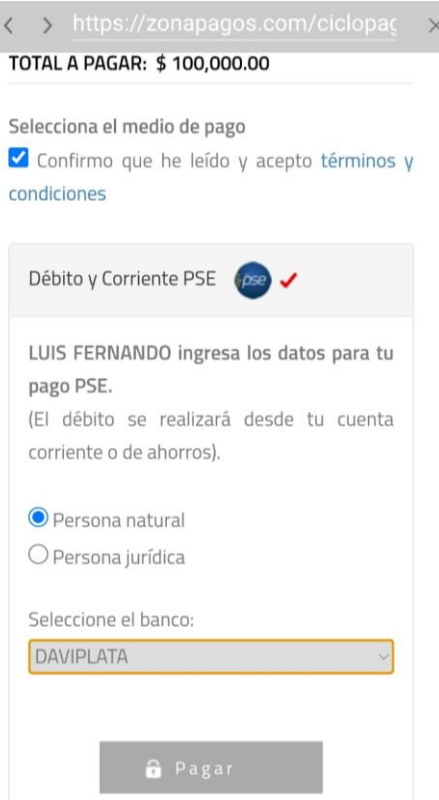

## **6. Agregar correo o registrarse a PSE.**

Debes de agregar el correo con que realizaste el registro a PSE, o en caso de que no estes registrado debe de hacer en "Quiero registrarme ahora" y llenar los datos.

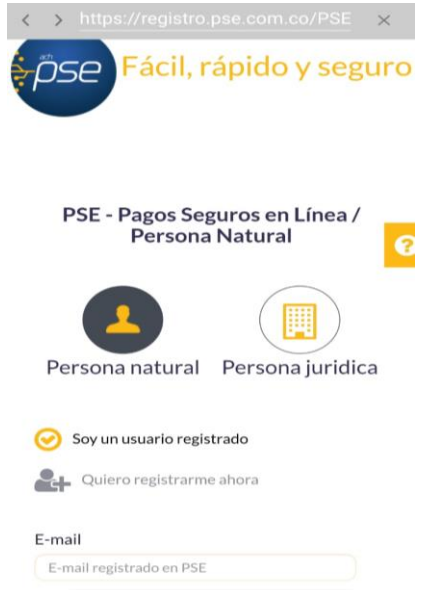

#### **7. Portal transaccional de la entidad bancaria**

En este paso se agregan los datos proporcionados por la entidad bancaria de su preferencia, en este caso es la cedula de ciudadanía.

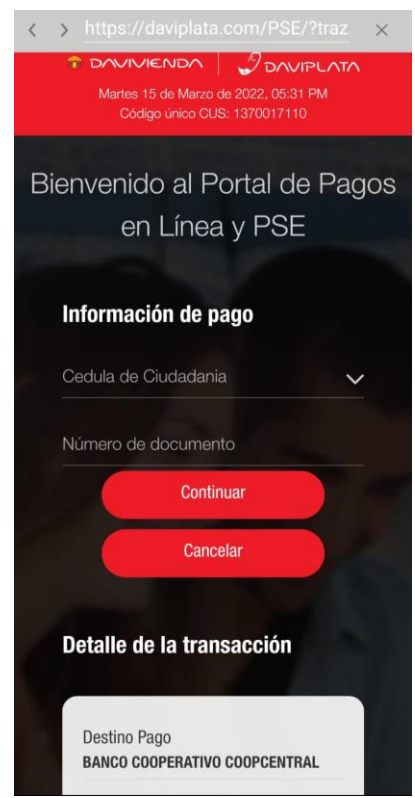

En este caso como es una banca móvil, nos pide código (OTP), el cual llega al celular registrado en la aplicación, y deben de registrarlo en el campo correspondiente, y por último efectuar pago.

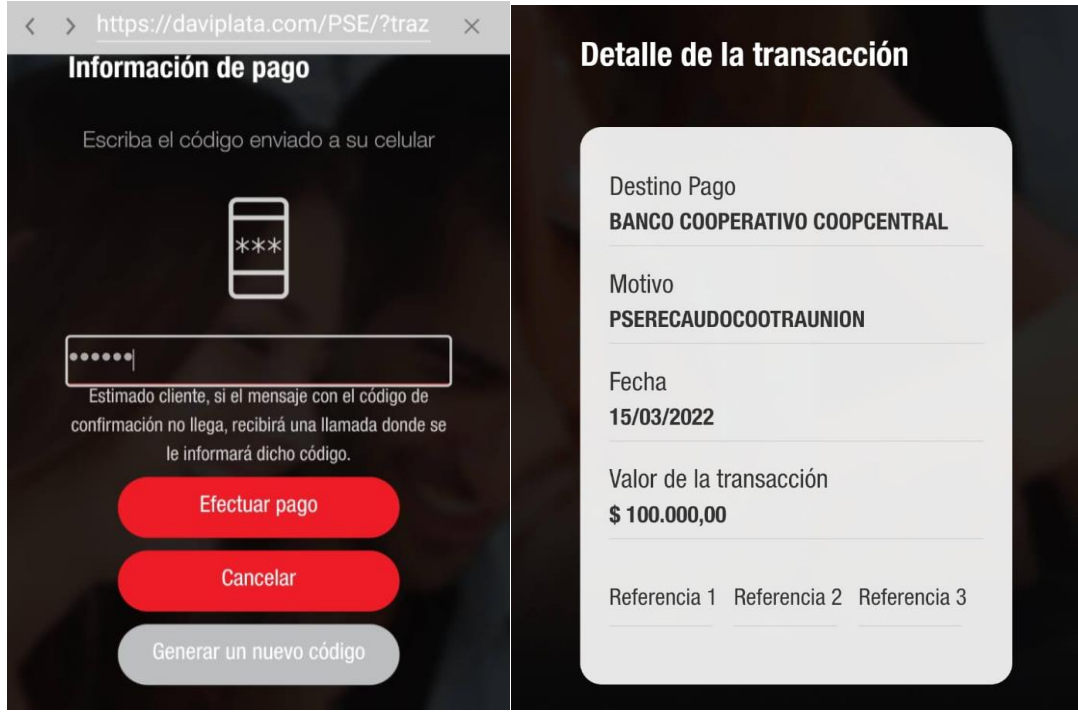

Y finalmente nos arrojara la aprobación del pago, donde automáticamente se descontará de su cuenta bancaria, abonando directamente a la obligación en la cooperativa.

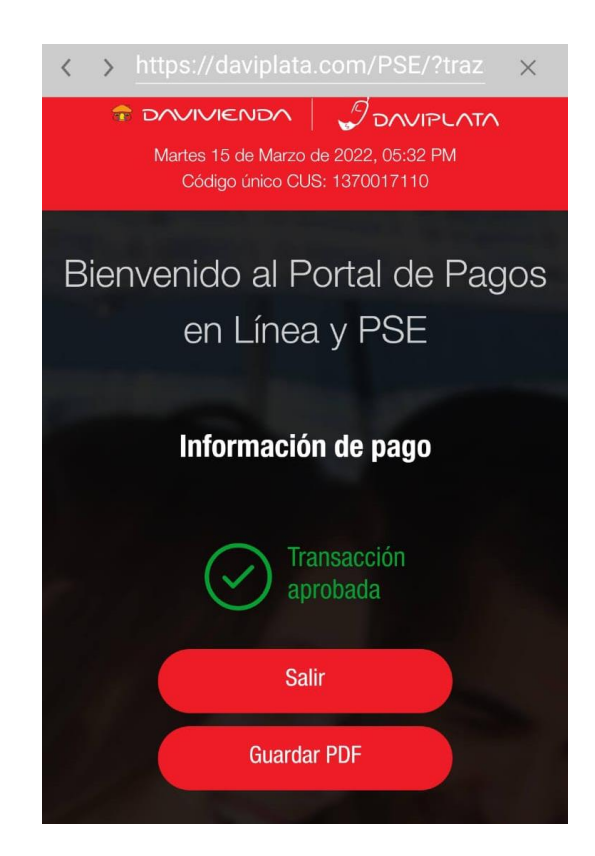